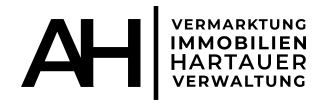

## *Aktivierung Zugang zum Portal 24*

### **Immobilienverwaltung Axel Hartauer**

## **Schritt 1:**

**Sie erhalten von uns eine E-Mail mit einem Aktivierungslink und Aktivierungscode. Dieser Aktivierungscode ist zeitlich befristet. Sollte Ihr Code abgelaufen sein, melden Sie sich bitte bei uns, damit wir Ihnen einen neuen Aktivierungscode zusenden können.** 

Klicken Sie nun auf "Konto aktivieren".

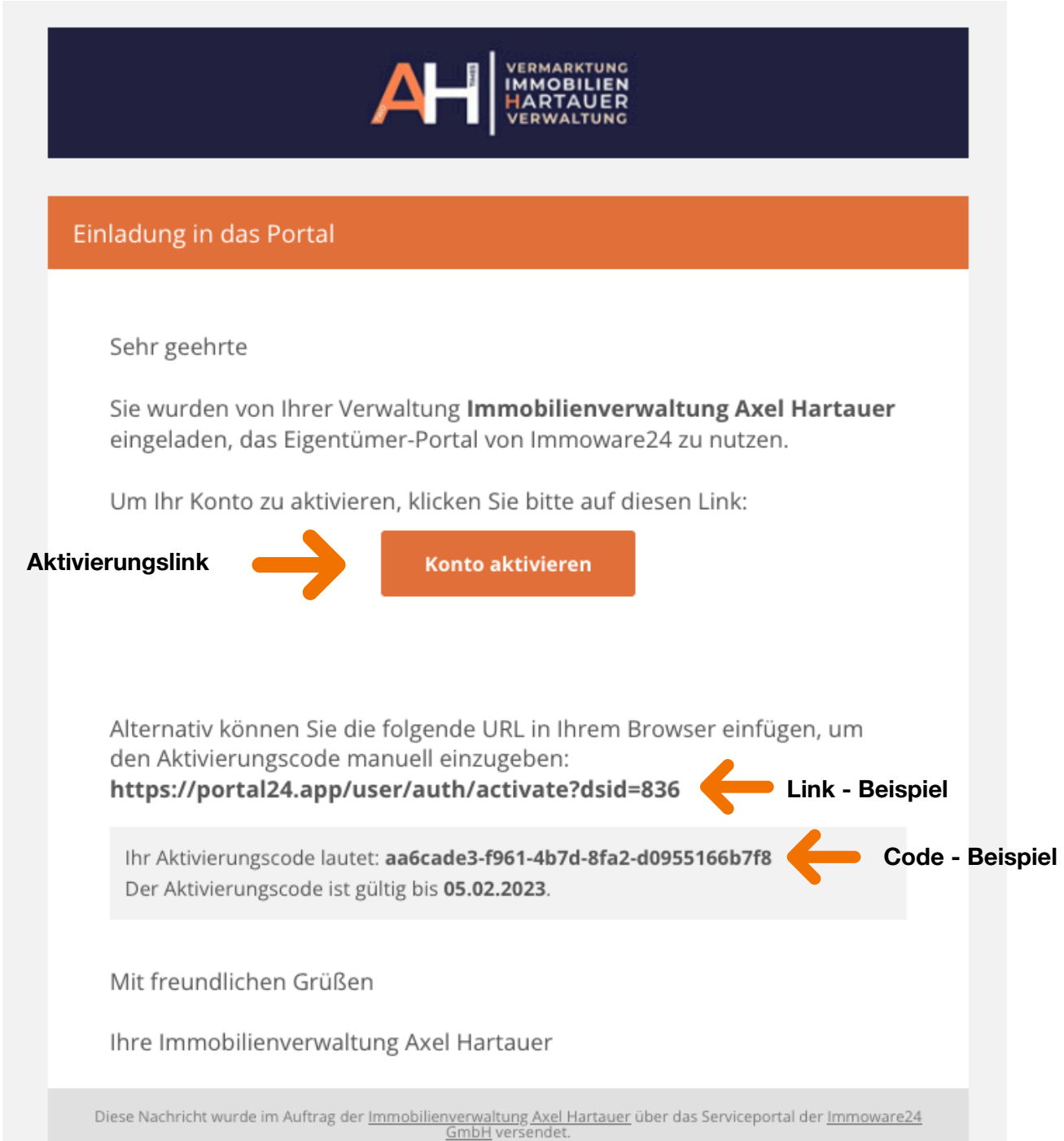

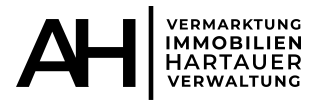

## **Schritt 2:**

Nachdem Sie auf "Konto aktivieren" geklickt haben, öffnet sich dieses Fenster. Möglicherweise wird das Feld "Name" automatisch gefüllt. Diesen können Sie nach **Belieben ändern. Legen Sie nun Ihr Passwort fest. Wenn Sie alle Daten eingegeben**  haben, klicken Sie auf "abschließen".

### **Wichtig: Bitte notieren Sie Ihr Passwort, da Sie diese später für den Login benötigen.**

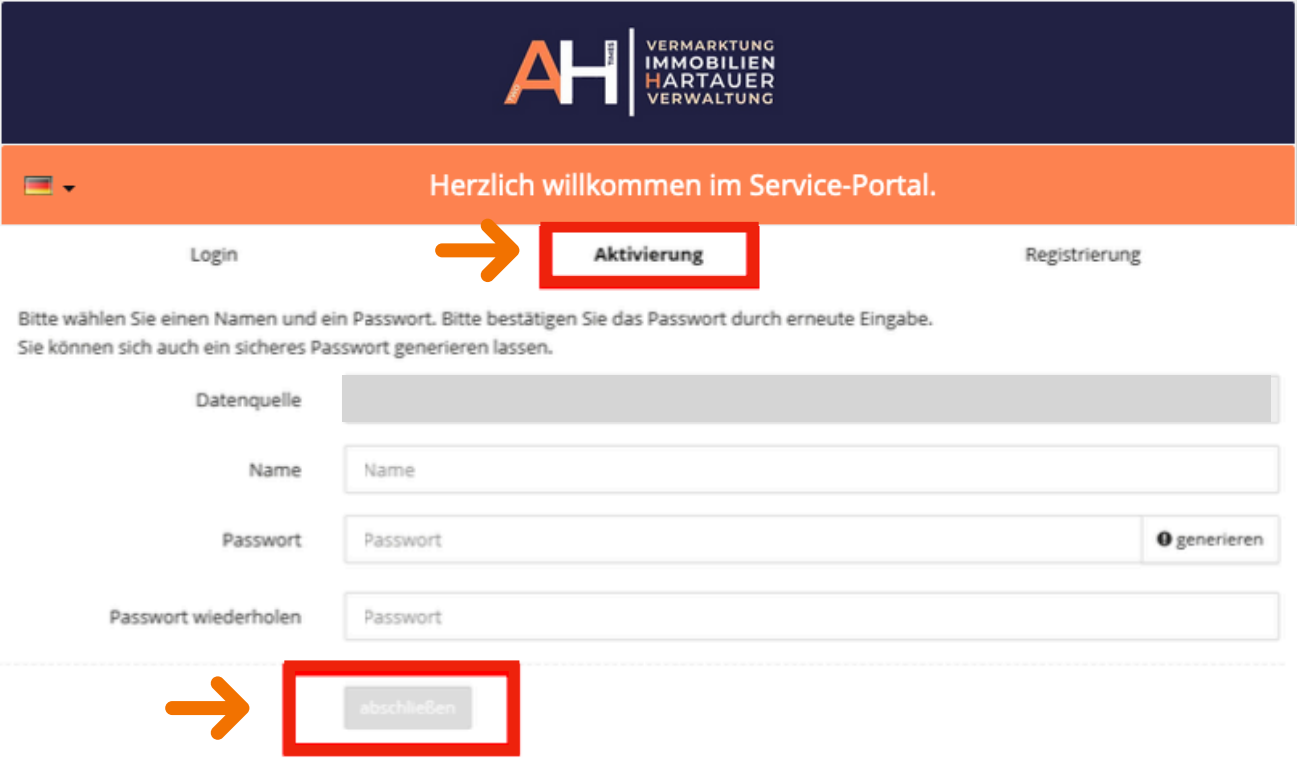

## **Schritt 3:**

**Fertig! Wenn Sie diese Schritte befolgt haben, öffnet sich die Hauptansicht Ihrer Liegenschaft und Sie können auf alle hochgeladenen Daten zugreifen.** 

**PS: Für eine bessere Ansicht auf Ihrem Smartphone, können Sie sich**  die App "Portal24" kostenlos im Google Play und im Apple Store **downloaden.**

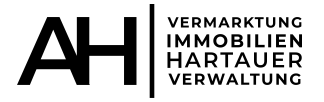

# *Login ins Portal24*

#### **Schritt 1:**

Öffnen Sie die Homepage "Portal24". Sie können ganz einfach "Portal24" bei Google **eingeben oder diesen Link nutzen** 

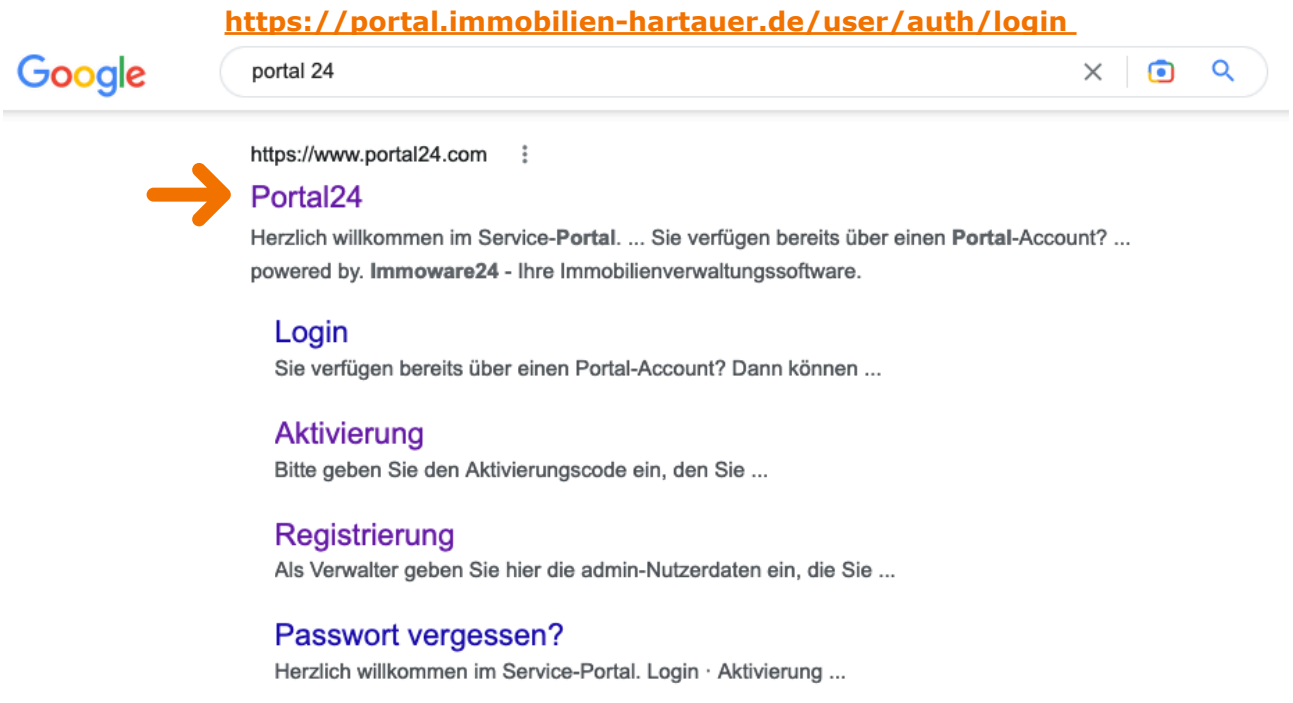

Weitere Ergebnisse von portal24.com »

**Es öffnet sich die Startseite. Bitte achten Sie darauf, dass Sie sich in dem Reiter "Login" befinden und geben nun Ihre E-Mail Adresse (auf die Sie auch Ihren Aktivierungscode zugeschickt bekommen haben) sowie das Passwort, welches Sie bei Aktivierung (s.o. Schritt 2) festgelegt haben, ein und klicken auf das dunkelgraue**  Feld "Login". Die Objektansicht öffnet sich und Sie haben sich erfolgreich eingeloggt.

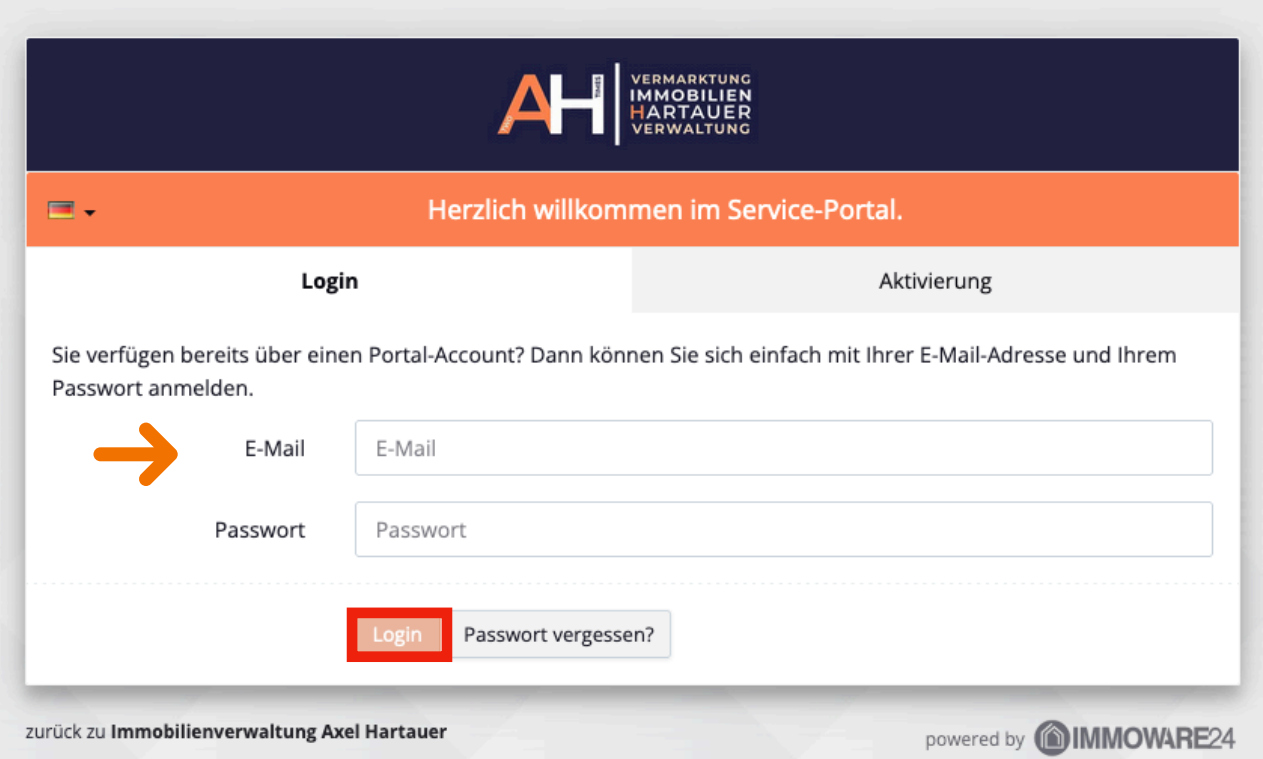

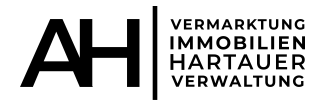

# *Passwort vergessen? Kein Problem!*

### Klicken Sie auf der Hauptansicht auf "Passwort vergessen?".

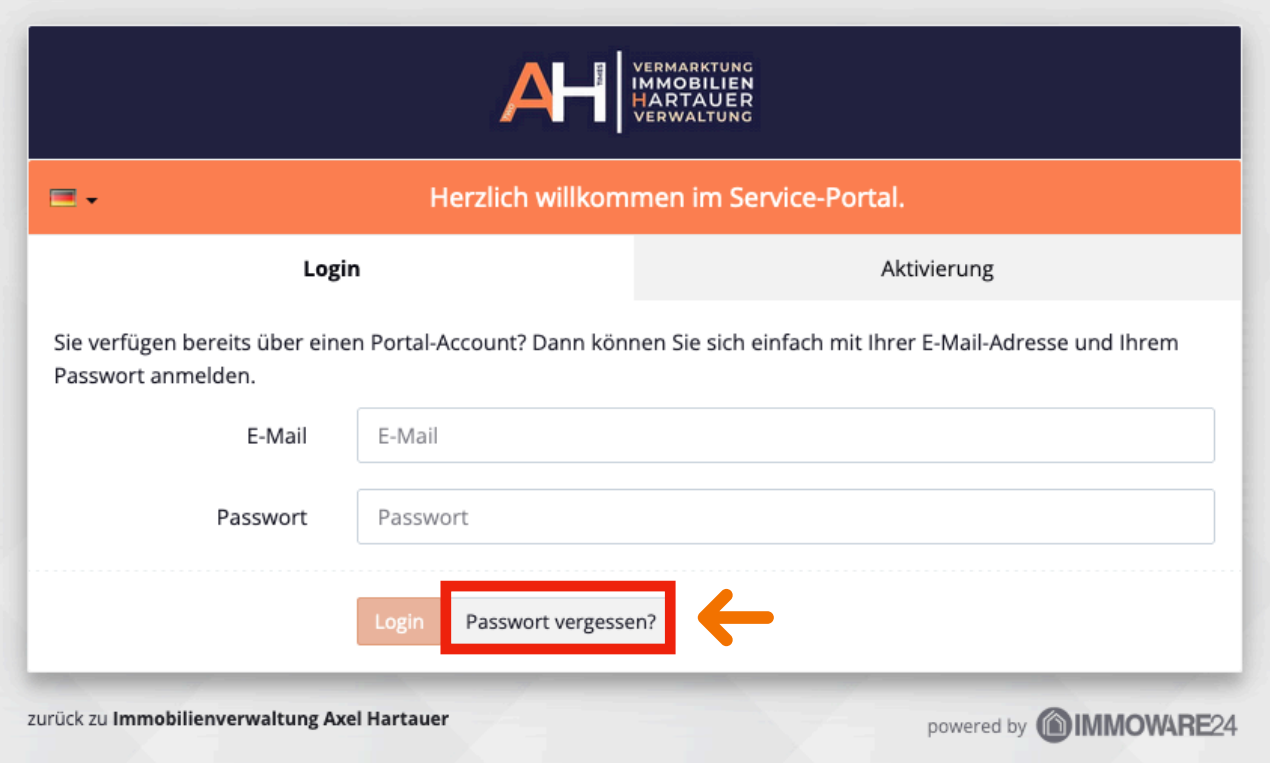

**Geben Sie nun Ihre E-Mail-Adresse in das dafür vorgesehene Feld ein und klicken anschließend auf "Anfrage senden". Nachdem Sie auf "Anfrage stellen" geklickt haben, erhalten Sie eine E-Mail mit einem Link.**

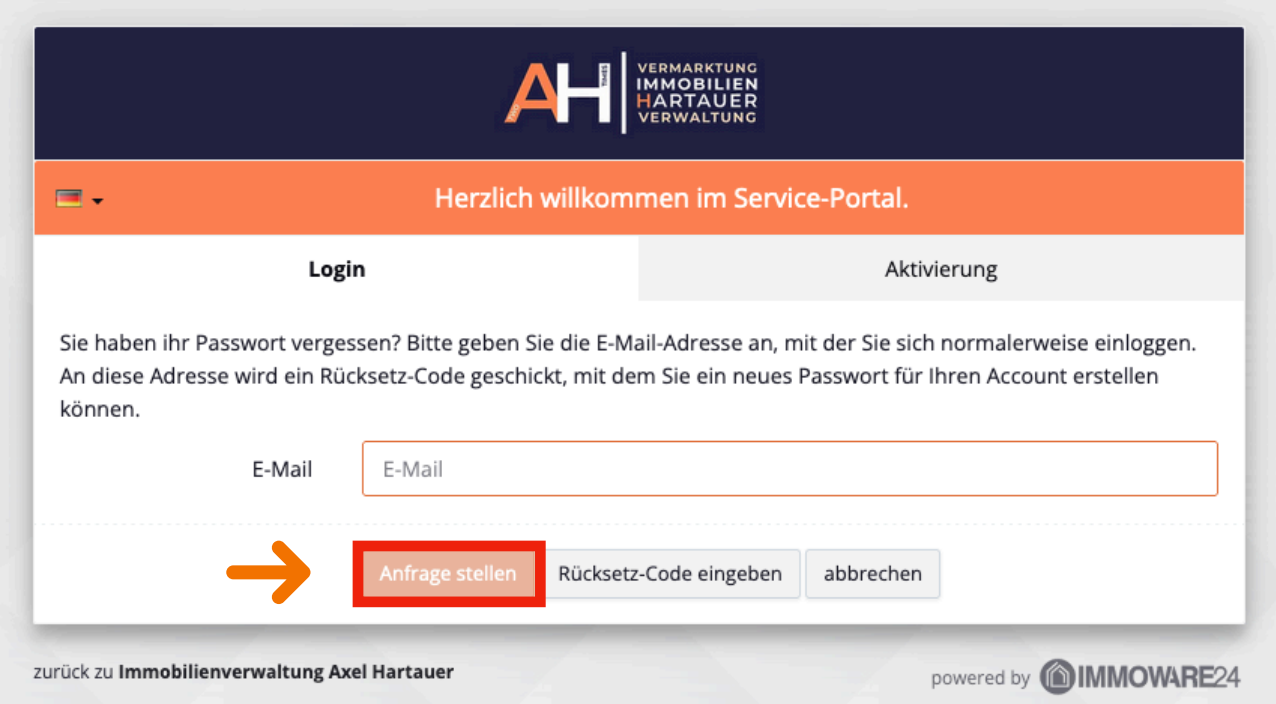

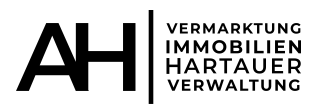

### **Bitte öffnen Sie diese Mail und klicken auf dem Button "mein Passwort zurücksetzen".**

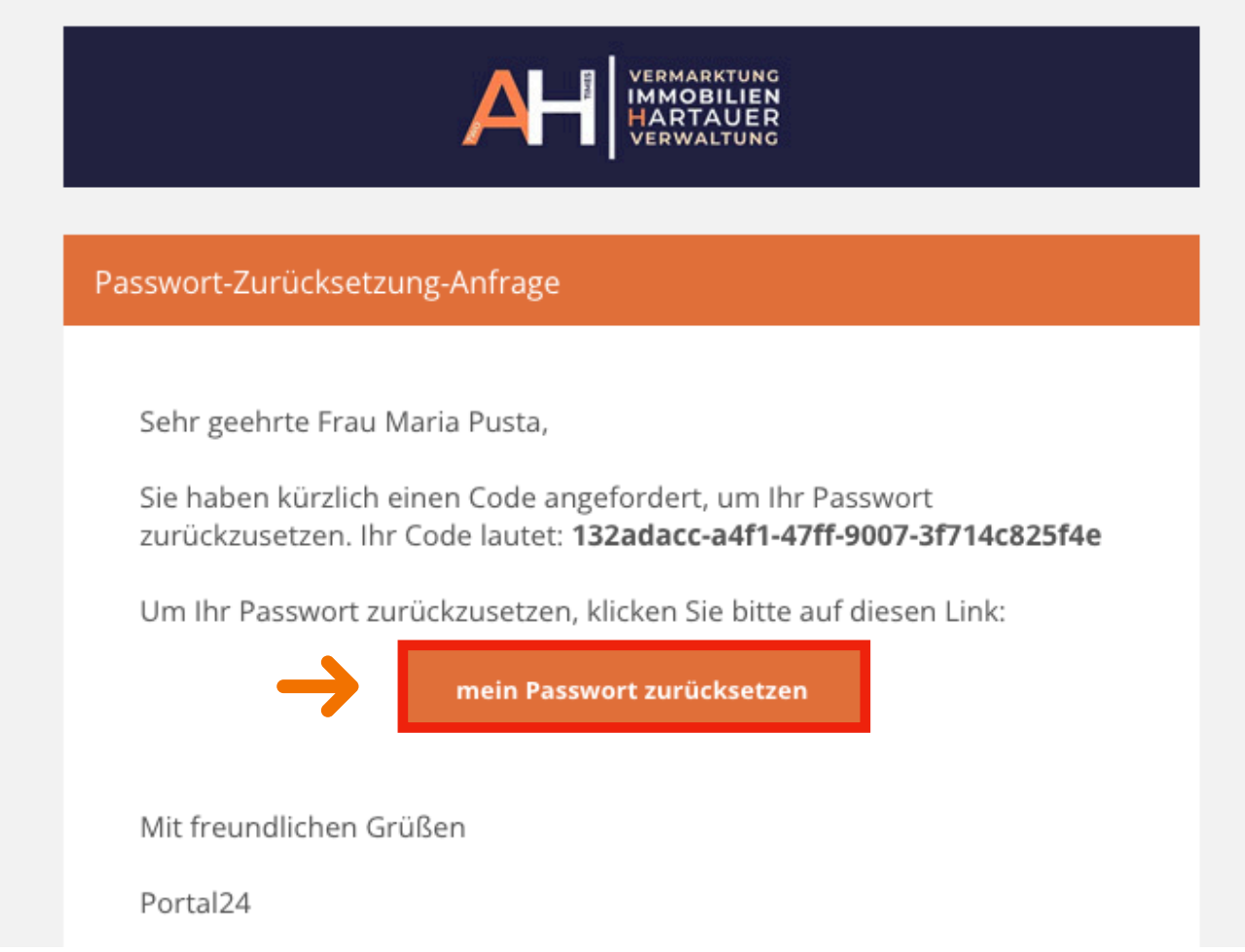

**Ein neues Fenster öffnet sich und Sie können den in der Mail angegebenen Code einfügen und bestätigen.**

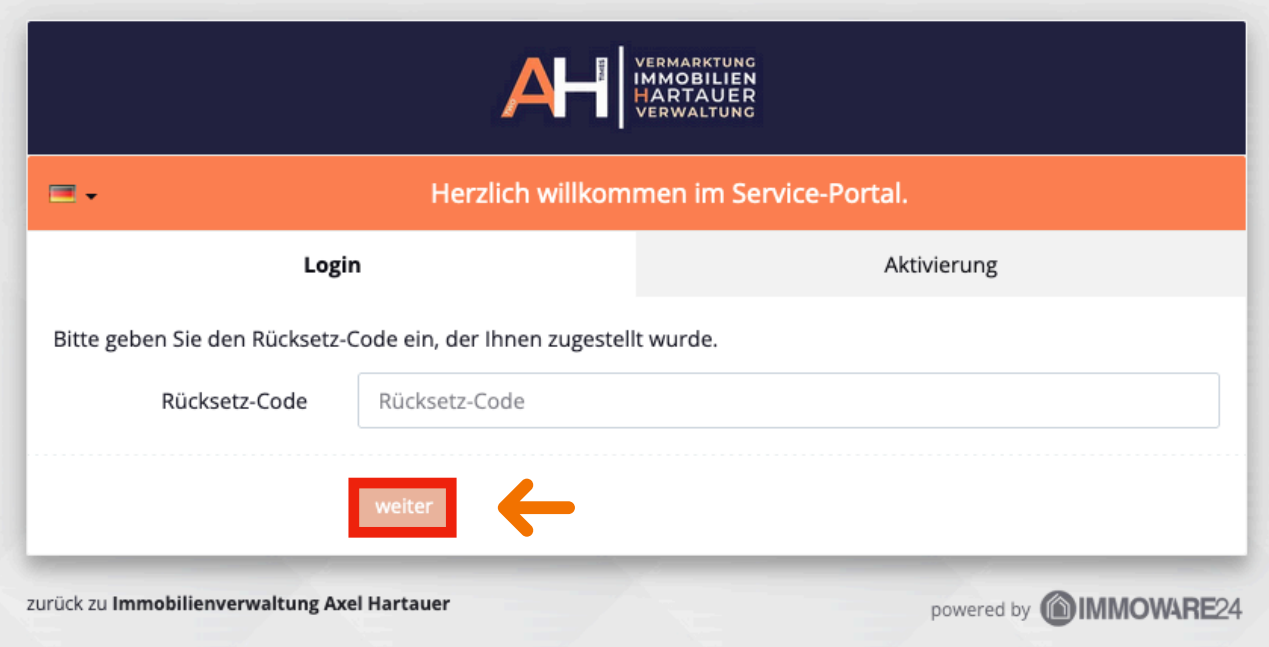

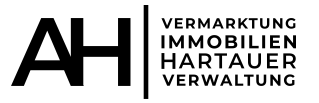

#### **Schlussendlich öffnet sich dieses Fenster und Sie können ein neues Passwort**  festlegen. Anschließend klicken Sie auf "speichern". Nun können Sie sich mit Ihrer E-**Mail-Adresse und ihrem soeben generierten Passwort einloggen.**

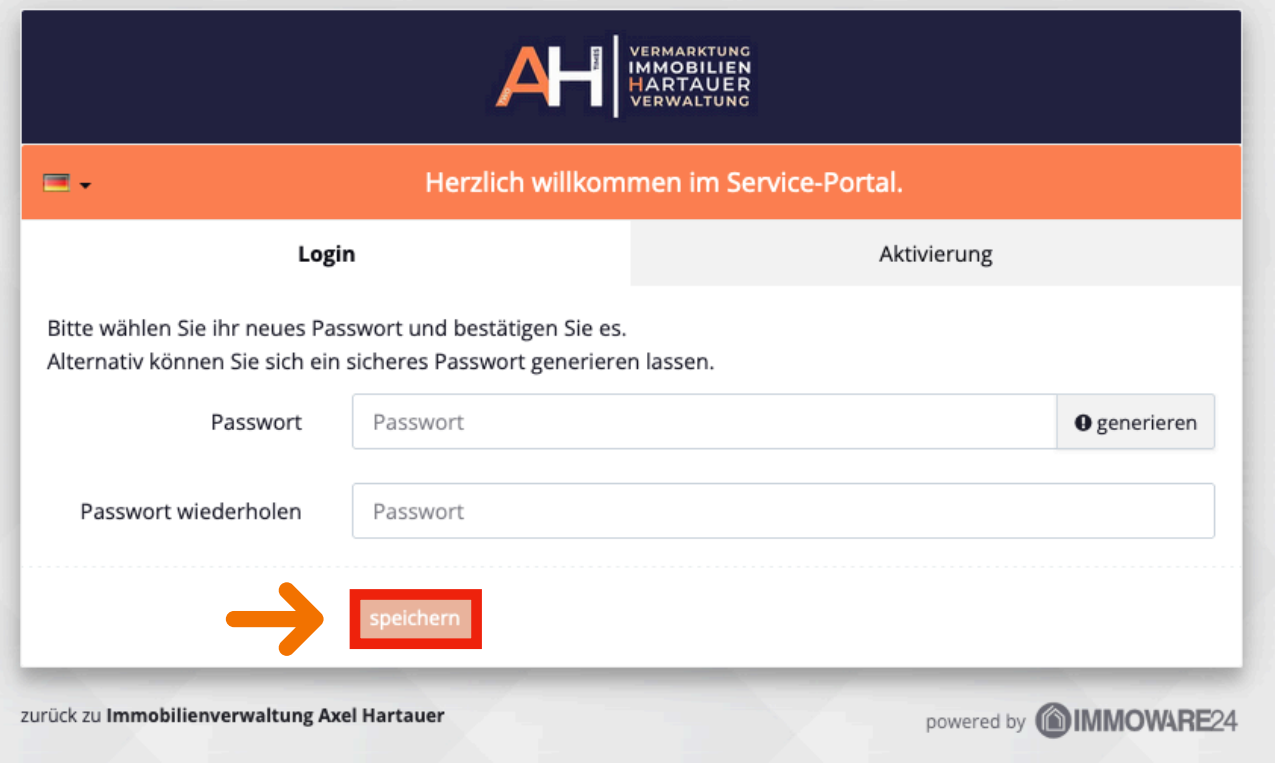

**Sollte es doch weiterhin zu eventuellen Schwierigkeiten bei der Aktivierung kommen, so stehen wir Ihnen jederzeit mit Rat und Tat zur Verfügung.**

## **Wir freuen uns sehr auf Ihren Besuch auf unserem Portal.**

Homepage: **<https://www.immobilien-hartauer.de/>**

Portal 24: **<https://portal.immobilien-hartauer.de/user/auth/login>**

**Beste Grüße aus Bad Homburg v.d. Höhe Axel Hartauer**